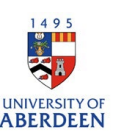

## Adding Prizes

- 1. Log into Pure with your University of Aberdeen Login at <https://pure.abdn.ac.uk/admin/login.xhtml>
- 2. Click on the add content button, followed by prizes, distinctions, and awards. Then select the appropriate prize sub-type for the activity.

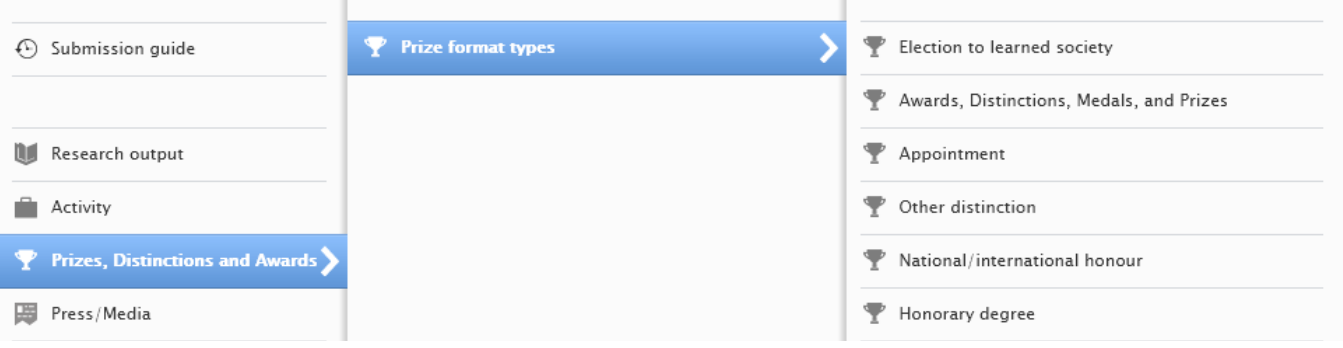

- 3. Enter the Prize information in the pop-up window.
	- Add a title which shows the activity and makes it easy to identify the activity.
	- Enter the date when the Prize was awarded.
	- Choose the appropriate degree of recognition.
	- Add the granting organisation or event where the prize was awarded. Search for an existing one, if not create a new one. This benefits us to find many prizes and activities associated to a single event or organisation.

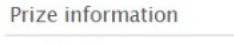

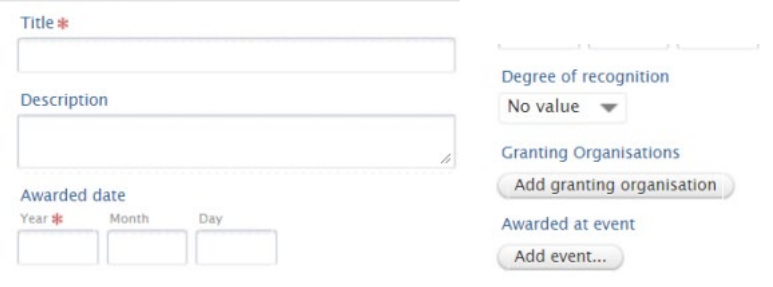

4. Add the organisation that awarded the prize and/or the event where the prize was received.

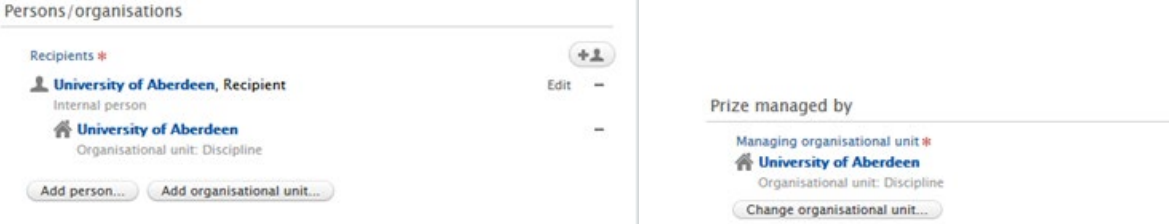

## 5. Check your associations:

- Person/organisation: The recipient field will automatically insert your name. More people can be added if required.
- Prize managed by: Managing organisational unit will be automatically inserted. If required, this can be changed.
- 6. Add documents and links to your prize record. This will be helpful when finding a backup for your activity if you need to use it somewhere else (e.g., Researchfish).
	- Name the documents in a suitable way.
	- Save documents in popular formats such as pdf.
	- If you add a link, ensure the page is active and archived.

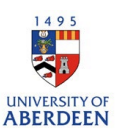

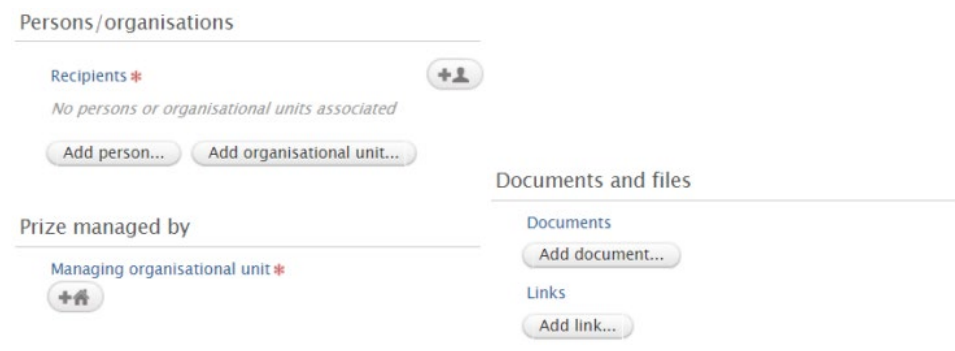

7. Keywords are not mandatory; however, you can add them to increase discoverability of the record.

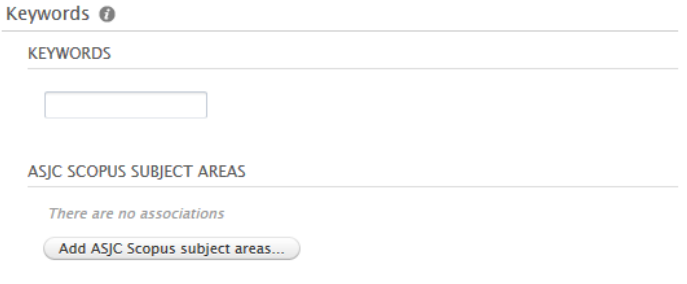

- 8. Add relations with the Press/Media record and your research output to showcase your impact.
	- Relations: Link your media coverage related to the content form e.g., media coverage of the award. Click on the + icon and search in the box. Options will appear once you start typing.

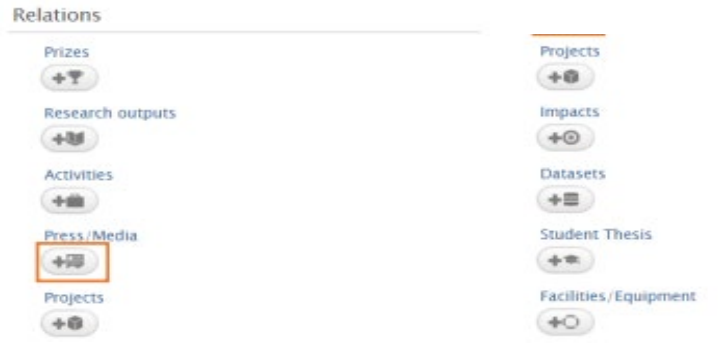

9. Visibility: This is automatically placed to Public by default meaning that the record will be publicly visible on the Research Portal. This will also be available for reuse on sites that use Pure Data such as staff pages. If you want this to be private, select **backend – restricted to Pure users.**

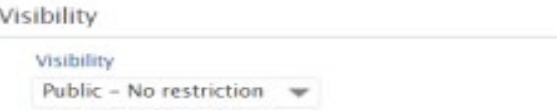

10. Lastly, click save. Any changes or updates made will be lost if you do not use the save button.

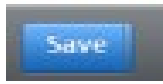